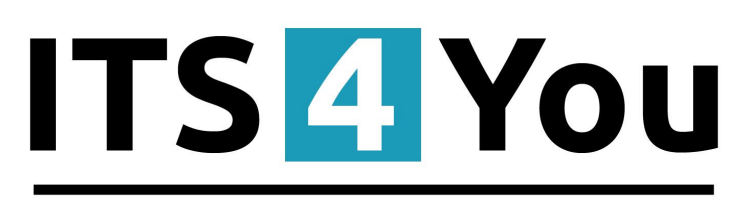

# **IT-Solutions4You**

# **DESCRIPTIONS 4 YOU for VTIGER CRM 6.x**

#### <span id="page-0-0"></span>**Introduction**

The Descriptions 4 You is vTiger extensions which allows you to create well formatted descriptions for records. The new descriptions are created in CK Editor so you can use adding tables and images to make your description attractive. The new descriptions can be stored separately, it means you can have additional description to original one or you can simply replace original descriptions by new Descriptions 4 You. The Descriptions 4 You allows you to create description for particular module as well as global description templates, so you can create one global template and use it everywhere in vtiger CRM and save time with additional description formatting.

Descriptions 4 You benefits:

- supported mostly for all modules
- additional description to original description
- supports images, tables and other text formatting
- easy using Descriptions 4 You templates Picklist
- useable for Terms & Conditions Fields
- useable for Custom Textarea Fileds

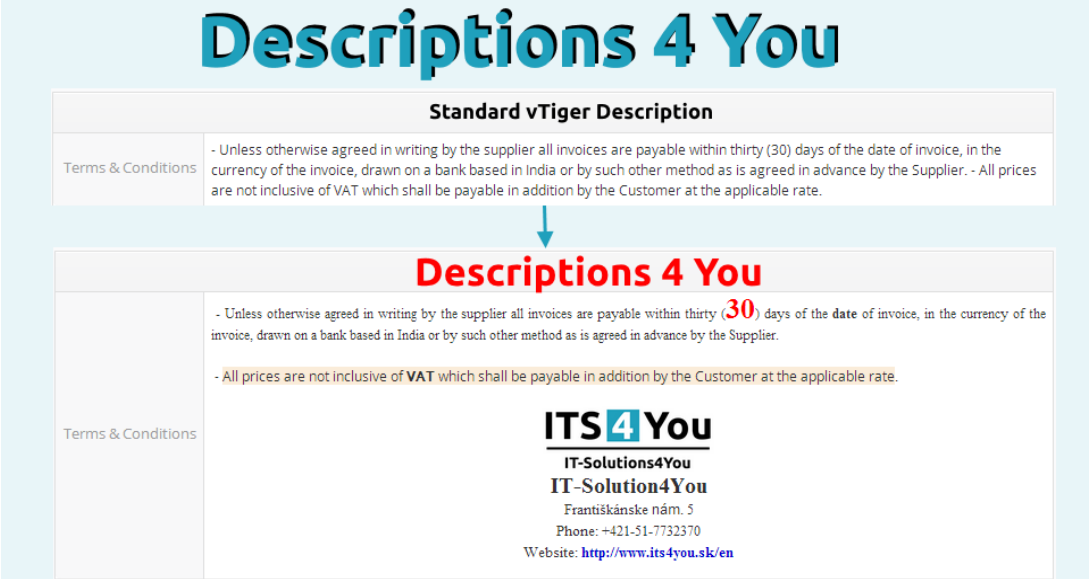

# **Content**

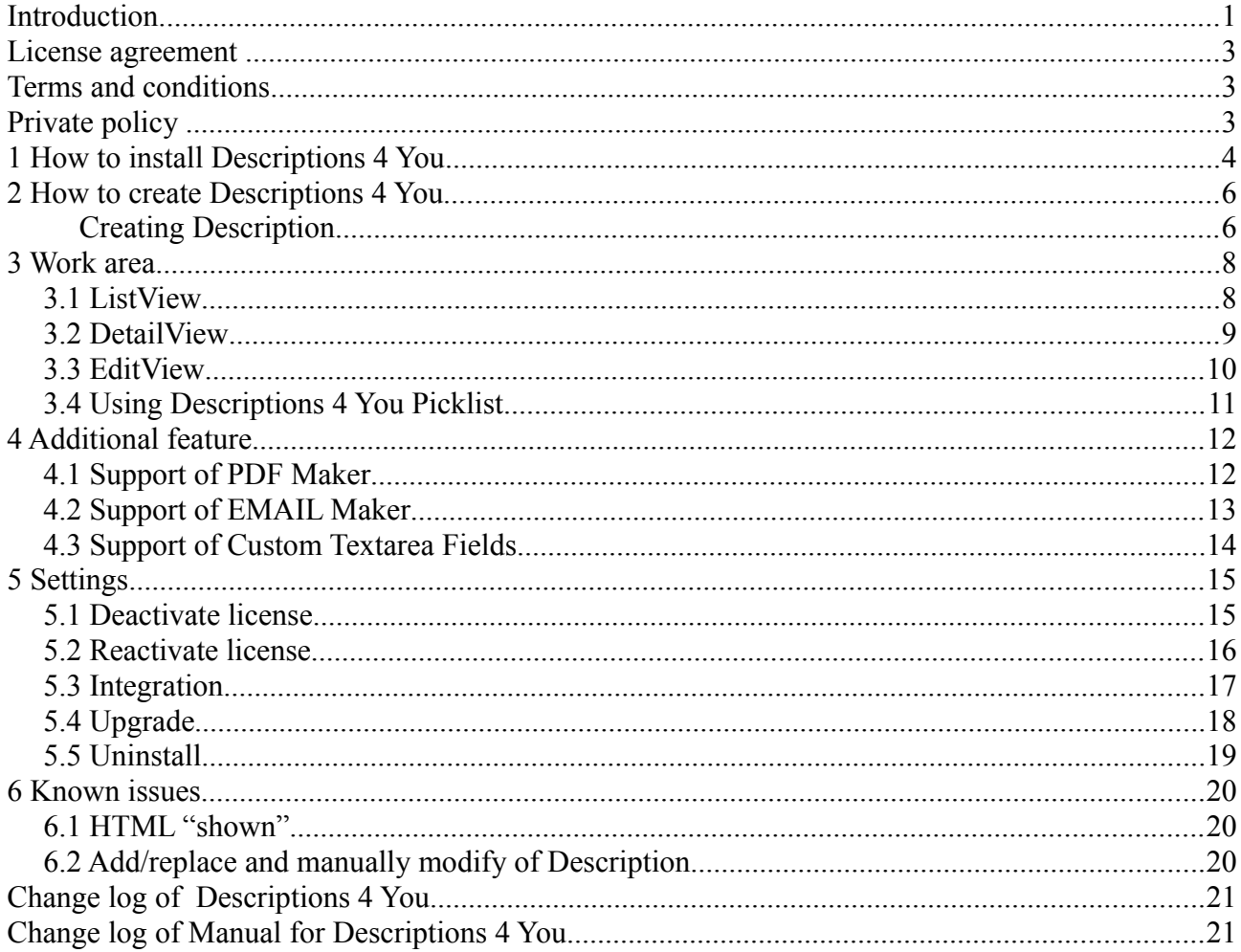

#### <span id="page-2-2"></span>**License agreement**

- The Descriptions 4 You License will be referred to as "The license" in the remainder of this text.
- This irrevocable, perpetual license covers all versions 2.xx of Descriptions 4 You.
- This license gives the holder right to install Descriptions 4 You on ONE productive vtiger CRM installation and ONE develop vtiger CRM installation for unlimited users.
- The license holder is allowed to make modifications to the Descriptions 4 You sources but in no event will the original copyright holders of this library be held responsible for action or actions resulting from any modifications of the source.
- The license holder is not required to publicize or otherwise make available any software used in conjunction with Descriptions 4 You.
- The license holder may not re-distribute the library or versions thereof to third party without prior written permission of the copyright holder.
- Descriptions 4 You License does not allow the library to be redistributed as part of another product.
- The license may be transferred to another vtiger CRM installation only with prior written permission.
- The wording of this license may change without notice for future versions of Descriptions 4 You.

**It is strongly required to deactivate the license before moving installation to another server (different url) in order to avoid any license conflicts. After movement and repeated installation you can reactivate your license.**

## <span id="page-2-1"></span>**Terms and conditions**

We accept all major credit cards, PayPal and Bank transfer. Our deliveries:

Credit Card: delivered immediately

PayPal: delivered immediately

Bank transfer: delivered in 2 - 5 days

After payment you will obtain email with info for download and your license key as well.

# <span id="page-2-0"></span>**Private policy**

During installation it is necessary to exchange following information:

- vtigerCRM version (e.g. 6.x)
- Descriptions 4 You version (e.g. 2.xx)
- Date and time
- Domain in md5 coding format (e.g. 916b25c201a77a6721003c0030977f3b)
- Action provided by you (INSTALL, REACTIVATE, DEACTIVATE)

## <span id="page-3-0"></span>**1 How to install Descriptions 4 You**

Please provide following steps in order to install Descriptions 4 You:

1. Install the .zip (package) file of the EMAIL Maker module via **CRM Settings -> Module Manager**. Click on the **Install from Zip** .

|                                                     |                                          |                | R Preinvoice Calendar Leads Organizations Contacts Opportunities Products Documents Tickets All |                          |               |                                                                                                    |                      |                     | √ <b>◎</b> 章 demo610-14221 |
|-----------------------------------------------------|------------------------------------------|----------------|-------------------------------------------------------------------------------------------------|--------------------------|---------------|----------------------------------------------------------------------------------------------------|----------------------|---------------------|----------------------------|
| vtiger                                              | All Records                              |                | $\alpha$<br>* Type keyword and press enter<br>Advanced                                          |                          |               |                                                                                                    |                      | <b>CRM Settings</b> | ٠                          |
| v Studio                                            | $\overline{\mathbf{v}}$                  | Ŧ              | Dashboard                                                                                       | $\overline{\mathbf{v}}$  |               | ۵                                                                                                    | <b>Opportunities</b> | Manage Users        |                            |
| Edit Fields                                         | $\mathcal{I}$                            | 8              | <b>Contacts</b>                                                                                 | $\overline{\mathcal{L}}$ |               | QO                                                                                                    | <b>Organizations</b> |                     |                            |
| <b>Picklist Editor</b><br>Picklist Dependency Setup | $\overline{\mathbf{v}}$                  | 黒              | Leads                                                                                           | $\overline{\mathbf{v}}$  |               | $\frac{d\Omega}{dt}$                                                                                                    | <b>Documents</b>     |                     |                            |
| z.<br>Menu Editor                                   | $\overline{\mathbf{v}}$                  | $\frac{1}{20}$ | Calendar                                                                                        | V                        |               | X                                                                                                    | <b>Emails</b>        |                     |                            |
| <b>Module Manager</b>                               | $\mathbf v$                              | ٥              | <b>Tickets</b>                                                                                  | $\overline{\mathcal{L}}$ |               | r.                                                                                                    | Products             |                     |                            |
| $\triangleright$ Templates                          | $\overline{\mathbf{v}}$                  | 2              | <b>FAQ</b>                                                                                      | $\overline{\mathsf{v}}$  |               | U.                                                                                                    | <b>Vendors</b>       |                     |                            |
| Dther Settings                                      | $\overline{\mathbf{v}}$                  | E              | <b>Price Books</b>                                                                              | $\overline{\mathcal{L}}$ |               | io.                                                                                                    | Quotes               |                     |                            |
| » Integration                                       | $\overline{\mathbf{v}}$                  | <b>Fo</b>      | <b>Purchase Order</b>                                                                           | $\overline{\mathbf{v}}$  |               | 勖                                                                                                    | Sales Order          |                     |                            |
| <b>Extension Store</b>                              | $\mathcal I$                             | g.             | Invoice                                                                                         | $\mathcal{Q}$            |               | $\mathbb{Z}$                                                                                                    | <b>RSS</b>           |                     |                            |
|                                                     | $^\copyright$<br>$\overline{\mathbf{v}}$ | 冻              | <b>ExtensionStore</b>                                                                           | $\overline{\mathbf{v}}$  | $^\copyright$ | 包                                                                                                    | PDFMaker             |                     |                            |
|                                                     | $^\circledR$<br>V                        | 车              | Preinvoice                                                                                      |                          |               |                                                                                                    |                      |                     |                            |
|                                                     | from Zip                                 |                |                                                                                                 |                          |               |                                                                                                    |                      |                     |                            |
|                                                     | $\sim$ .                                 |                | $\sim$ $\sim$ $\sim$ $\sim$ $\sim$                                                              |                          |               | $\theta$ in the set of $\theta$ is a set of $\theta$ is a set of $\theta$ is a set of $\theta$ is a set of $\theta$ is a set of $\theta$ is a set of $\theta$ is a set of $\theta$ is a set of $\theta$ is a set of $\theta$ is a set of $\theta$ is a set of $\theta$ is a set o |                      |                     |                            |

<span id="page-3-1"></span>*Picture 1.1: Installation of Descriptions 4 You – Step 1*

2. Select the .zip (package) file that you downloaded from our shop. Please check that you accepted the disclaimer and would like to proceed. Click on the **Depart button**.

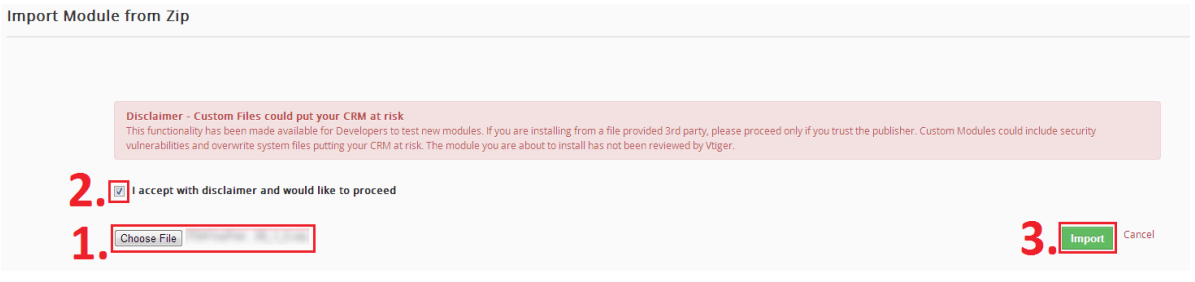

*Picture 1.2: Installation of Descriptions 4 You – Step 2*

3. Verify the import details parsed from the .zip (package) file. Please check that you accepted the license agreement and click **Import Now** to proceed Cancel or to cancel.

| <b>Verify Import Details</b>                                                                                                    |                             |
|----------------------------------------------------------------------------------------------------|-----------------------------|
| Vilger Version:<br>License                                                                                                    |                             |
| * Module:                                                                                                    |                             |
| * Version :<br>* Vtiger :<br>* Author: IT-Solutions4You s.r.o - www.its4you.sk<br>* Supported browsers : Internet Explorer 7 or higher, Mozilla Firefox 3.0 or higher |                             |
| accept the license agreement.                                                                                                    | Cancel<br><b>Import Now</b> |

*Picture 1.3: Installation of Descriptions 4 You – Step 3*

4. Click on ok button to complete the module import.

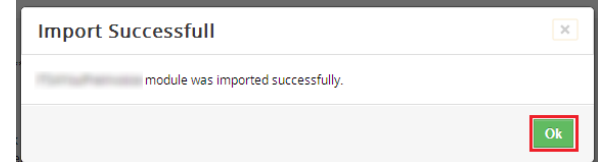

*Picture 1.4: Installation of Descriptions 4 You – Step 4*

In order to finish installation, please provide following validation steps.

1. Descriptions 4 You Validation Step. Please insert a license key and make sure that your server has internet access. Click on validate button.

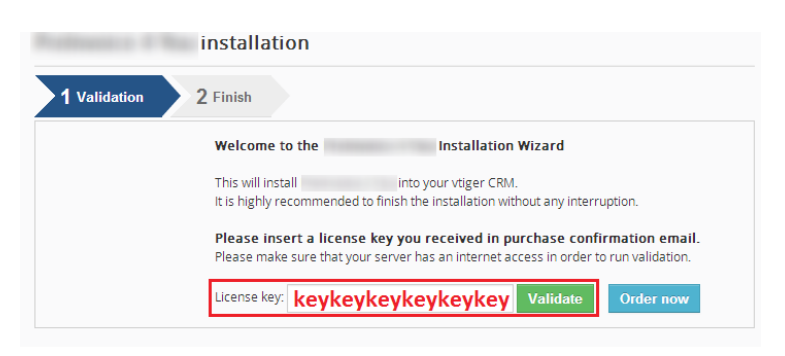

*Picture 1.5: Validation of Descriptions 4 You – Step 1*

2. Click on Finish to complete Validation.

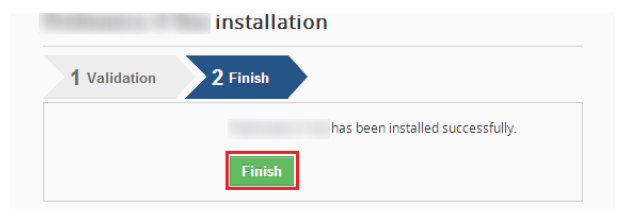

*Picture 1.6: Validation of Descriptions 4 You – Step 2*

For Upgrade please check [5.4 Upgrade.](#page-17-0)

## <span id="page-5-1"></span>**2 How to create Descriptions 4 You**

In order to start the Descriptions 4 You tool please provide following steps:

• In vtiger CRM menu (Picture 2.1), please go to *All -> Tools* and click on **Descriptions 4 You**. As shown in the picture you can place short link directly into vtiger Main Menu using **Customize Main Menu** link.

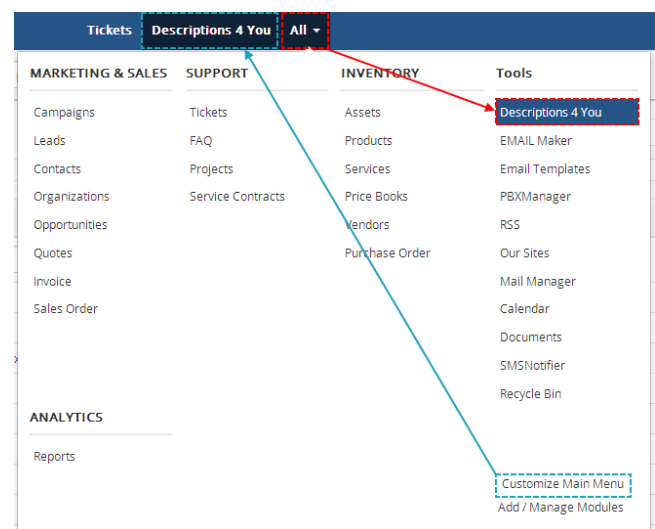

*Picture 2.1: Start Descriptions 4 You*

### <span id="page-5-0"></span>**Creating Description**

To create Description please click on  $\overline{a}$   $\overline{a}$  Add Description in ListView of Descriptions 4 You.

|                          |             | a Calendar Leads Organizations Contacts Opportunities Products Documents Tickets Descriptions 4 You All |                                                     |                         | √ <b>◎ ☆</b> Administrator         |
|--------------------------|-------------|----------------------------------------------------------------------------------------------------|-----------------------------------------------------|-------------------------|------------------------------------|
| <b>Sovtiger</b>          | All Records | * Type keyword and press enter                                                                          | $\alpha$<br>Advanced                                |                         | ٠                                  |
| <b>Descriptions List</b> | « Actions   | ------------------<br><b>+ Add Description</b>                                                          | All Descriptions 4 You                              |                         | 1 to 9 $\circ$ 4 $\circ$ 9 $\star$ |
| Recently Modified        |             | D E F<br>$B$ $C$<br>A                                                                                   | $\mathsf{G}$<br><b>HERE</b><br>M<br>N               | $\circ$<br>$\circ$<br>R | $U = V$<br>W X Y<br>$\mathbb{Z}$   |
|                          | 同           | <b>Description Name</b>                                                                                 | <b>Description No</b>                               | Module                  |                                    |
|                          |             |                                                                                                    |                                                     |                         | Search                             |
|                          | E           | NewDescription                                                                                          | DES23                                               | Global                  |                                    |
|                          | E           | Terms & Conditions 4 You_2                                                                              | DES18                                               | Global                  |                                    |
|                          | Ш           | Description 4 You for own text area                                                                     | DES17                                               | Invoice                 |                                    |
|                          | O           | INV desc 1                                                                                              | <b>DES16</b>                                        | Global                  |                                    |
|                          |             |                                                                                                    | Construction of the CONSTRUCT Collection Manuscript |                         |                                    |

*Picture 2.2: Creating Description*

Now, you can see EditView of Descriptions 4 You.

| <b>Creating New Description</b> | Cancel                                                                                                    |
|---------------------------------|----------------------------------------------------------------------------------------------------|
| <b>Description Details</b>      | Area 1                                                                                                    |
| * Description Name              | * Assigned To<br>Administrator                                                                                                    |
| Module                          | Select an Option                                                                                                    |
| Description Details             | Area 2                                                                                                    |
| Description                     | $Q_{\alpha} \to \mathbb{C} \text{ and } \overline{Q_{\alpha} \wedge \mathbb{C}} \text{ and } \overline{Q_{\alpha} \wedge \mathbb{C}} \text{ and } \overline{Q_{\alpha} \wedge \mathbb{C}} \text{ and } \overline{Q_{\alpha} \wedge \mathbb{C}} \text{ and } \overline{Q_{\alpha} \wedge \mathbb{C}} \text{ and } \overline{Q_{\alpha} \wedge \mathbb{C}} \text{ and } \overline{Q_{\alpha} \wedge \mathbb{C}} \text{ and } \overline{Q_{\alpha} \wedge \mathbb{C}} \text{ and } \overline{Q_{\alpha} \wedge \mathbb{C}}$<br>$\times$ 0 $\omega$<br>$\begin{array}{c} \mathbb{R} \end{array} \begin{array}{c} \mathbb{R} \end{array} \begin{array}{c} \mathbb{R} \end{array} \begin{array}{c} \mathbb{R} \end{array} \begin{array}{c} \mathbb{R} \end{array} \begin{array}{c} \mathbb{R} \end{array} \begin{array}{c} \mathbb{R} \end{array} \begin{array}{c} \mathbb{R} \end{array} \begin{array}{c} \mathbb{R} \end{array} \begin{array}{c} \mathbb{R} \end{array} \begin{array}{c} \mathbb{R} \end{array} \begin{array}{c} \mathbb{R} \end{array} \begin{array$<br>$\begin{tabular}{llll} \small \textbf{--} & \small \textbf{Format} & \small \textbf{--} & \small \textbf{--} & \small \textbf{Font} \end{tabular}$<br><b>Styles</b><br>Cancel<br>Save |

*Picture 2.3: EditView of Descriptions 4 You*

Creating is devided into two areas:

First area is for current information of your Description.

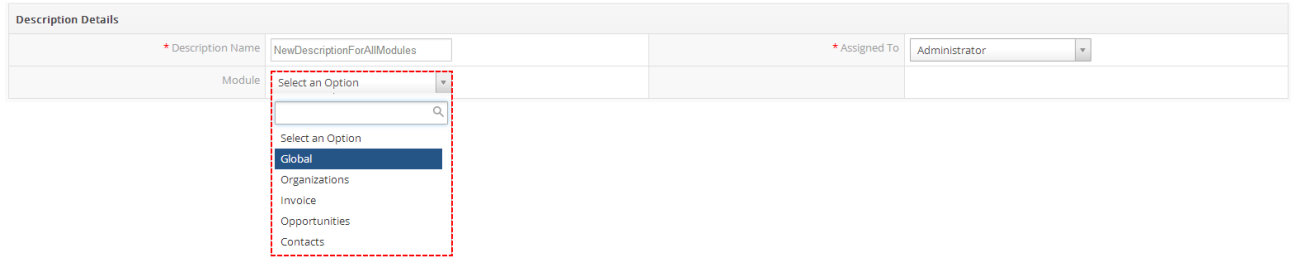

*Picture 2.4: EditView – first area*

| Name          | <b>Description</b>                                                                                                    |
|---------------|----------------------------------------------------------------------------------------------------|
|               | <b>* Description Name</b> Name of your Description                                                                                                    |
| * Assigned To | Set to whose is Description assigned to                                                                                                    |
| <b>Module</b> | For which module you can use your Description. To add/delete allowed<br>module please see chapter 5.3 Integration. Global is for all allowed modules. |

The second area is CKEditor that is mainly used for inserting/editing your own text, tables, images etc. and to make some design adjustment of the Description like font change, color, format, size, background color of the text etc. This editing can be initiated via many toolbars located in the above part of Editing area.

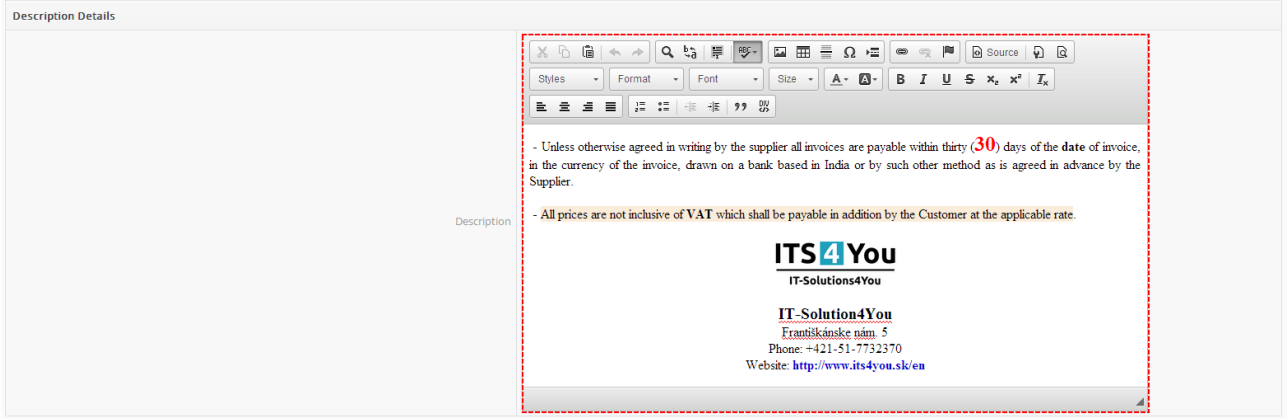

*Picture 2.5: EditView – second area*

Finally, please click on  $\sqrt{\frac{5}{x}}$  button.

Now, you are able to add/replace your description into allowed modules. For adding or replacing your old description please check chapter [3.4 Using Descriptions 4 You Picklist.](#page-10-0)

## <span id="page-7-1"></span>**3 Work area**

The Work Area of the Descriptions 4 You consists of:

- ListView used for common tasks like add, delete, duplicate Description, import and export Descriptions and access to others tools
- DetailView shows already created Description in details
- EditView allows the preparation of the new Description or editing existing Descriptions
- Descriptions 4 You Picklist is used to add/replace Description

### <span id="page-7-0"></span>*3.1 ListView*

The common tasks like add/delete/duplicate Description, import/export Descriptions or start editing have to be initiated via Descriptions 4 You ListView. Go to *All -> Tools* and click on **Descriptions 4 You** link and Descriptions 4 You ListView will appear on your screen.

|                          |                             |                      |                                                        |                             |                                    | <b>Edit Fields</b>                                                                                                    |
|--------------------------|-----------------------------|----------------------|--------------------------------------------------------|-----------------------------|------------------------------------|----------------------------------------------------------------------------------------------------|
|                          |                             |                      |                                                        |                             |                                    | Module Sequence Numbering                                                                                                    |
|                          | Send Emails with EMAILMaker |                      |                                                        |                             |                                    | Edit Workflows                                                                                                    |
|                          | Edit                        |                      |                                                        |                             |                                    | <b>Edit Picklist Values</b>                                                                                                    |
|                          | Delete                      |                      |                                                        | All Descriptions 4 You      |                                    | Integration                                                                                                    |
| A Calendar Leads Orga    | Import                      |                      | cunities Products Documents Tickets Descriptions 4 You | Own Filter                  |                                    | License                                                                                                    |
| <b>So</b> vtiger         | Export                      |                      | * Type keyword and press enter<br>$\alpha$<br>Advanced | O Create New Filter         |                                    | Upgrade                                                                                                    |
|                          | <b>Find Duplicates</b>      |                      |                                                        |                             |                                    | Uninstal Descriptions 4 You                                                                                                    |
| <b>Descriptions List</b> |                             | $\leftarrow$ Actions | -------------------<br>+ Add Description               | All Descriptions 4 You<br>. |                                    | --------------------<br>$\left\{ \begin{array}{c c} \circ & \circ & \circ \\ \circ & \circ & \circ \end{array} \right\}$<br>1 to 9 $\degree$ |
| Recently Modified        |                             | $\overline{A}$       | Ð<br>G<br>H                                            | M                           | U<br>$\Omega$<br>$\mathbf{v}$<br>O | W                                                                                                    |
|                          |                             | 同                    | <b>Description Name</b>                                | <b>Description No</b>       | Module                             |                                                                                                    |
|                          |                             |                      |                                                        |                             |                                    | -------<br>Search<br>.                                                                                                    |
|                          |                             | $\Box$               | NewDescription                                         | DES23                       | Global                             |                                                                                                    |
|                          |                             | $\Box$               | Terms & Conditions 4 You 2                             | DES18                       | Global                             |                                                                                                    |
|                          |                             | E                    | Description 4 You for own text area                    | DES17                       | Invoice                            |                                                                                                    |
|                          |                             | D                    | INV desc 1                                             | <b>DES16</b>                | Global                             |                                                                                                    |
|                          |                             | $\Box$               | Description 4 You                                      | DES15                       | Organizations                      | 探之前<br>------                                                                                                    |

*Picture 3.1: Descriptions 4 You ListView*

The main part of the Descriptions 4 You ListView consists of the list of the Descriptions, which gives you information about a Descriptions name, number and a primary module. In the list you can also select one or more Descriptions and consequently delete or export the selected group of Descriptions.

ListView of Descriptions 4 You consists of:

- **Actions •** contains actions for deletion, import or export of the Descriptions and find **Duplicates**
- + Add Description is used to add new Description
- Search to search Description based on Name, Number or Module
- $\sqrt{r}$  All Descriptions 4 You  $\sqrt{r}$  to use filtering or create new filter
- $\bullet \quad \text{if} \quad \text{if} \$
- $\mathscr{F}$  allow you to set Integration, License settings, Upgrade and Uninstal Descriptions
- $\mathbb{H} \setminus \mathbb{m}$  to show Complete Details, Edit or Delete Description

#### <span id="page-8-0"></span>*3.2 DetailView*

From ListView you can directly open any Description in DetailView. The DetailView consists of:

- Description Details
	- o Description Name
	- o Assigned To
	- o Module
	- o Description No.
	- o Created Time
	- o Modified Time
- Description show your Description in Details
- **•** Group of buttons
	- $\circ$  Edit switch to EditView and start editing
	- $\circ$  More  $\cdot$  duplicate or delete Description
	- $\circ$   $\overline{\smash{\bigtriangledown}}$  allow you to set Descriptions 4 You

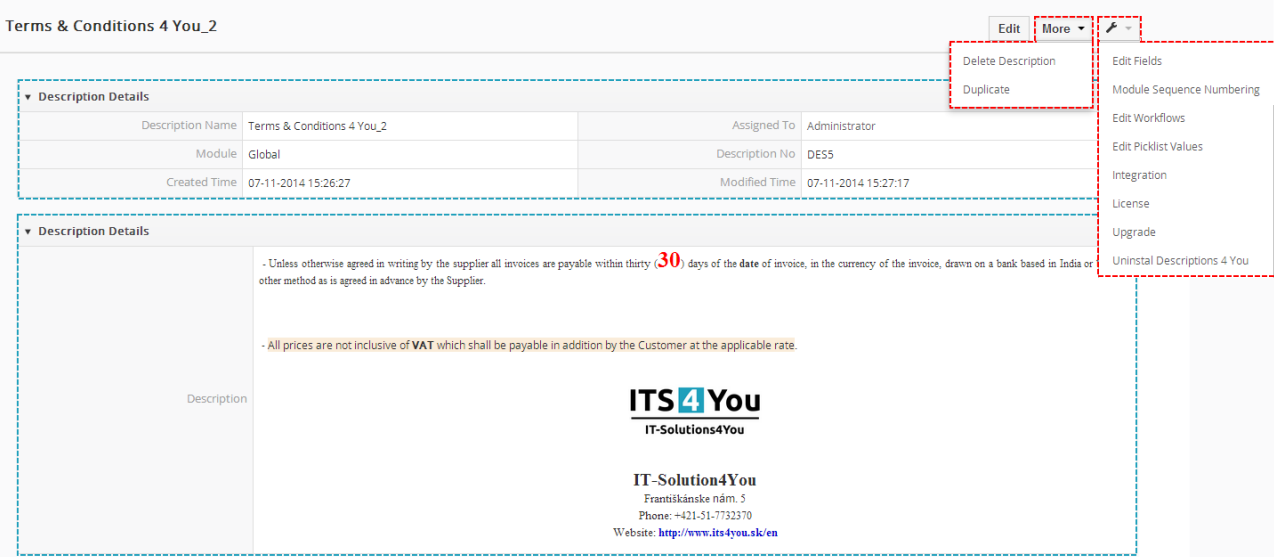

*Picture 3.2: DetailView*

#### <span id="page-9-0"></span>*3.3 EditView*

The EditView shown in the picture below is divided into two areas:

- Description Details area is used for type Description Name, Assigned to and choose modules that are allowed
- Editing area is mainly used for inserting/editing your own text, tables, images etc. and to make some design adjustment of the Description like font change, color, format, size, background color of the text etc. This editing can be initiated via many toolbars located in the above part of Editing area.

| Editing Description - Terms & Conditions 4 You_2 |                                                                                        |             |                                                                                                    | Cancel |
|--------------------------------------------------|----------------------------------------------------------------------------------------|-------------|----------------------------------------------------------------------------------------------------|--------|
| <b>Description Details</b>                       |                                                                                        |             |                                                                                                    |        |
|                                                  | * Description Name   Terms & Conditions 4 You_2                                        |             | * Assigned To<br>Administrator<br>$\overline{\mathbf{v}}$                                                                                                    |        |
| Module                                           | Global                                                                                 |             | - Allowed modules                                                                                                    |        |
| <b>Description Details</b>                       | Select an Option<br>Global<br>Opportunities<br>Organizations<br>Sales Order<br>Invoice | Description | $\boxed{\boxtimes} \ \overline{\boxplus} \ \overline{\boxplus} \ \ \overline{\boxtimes} \ \ \Omega \ \ \text{:=}\ \ \boxed{\bullet} \ \ \text{=}\ \ \boxed{\text{#} \ \ \boxed{\text{is source}} \ \ Q \ \ \text{&}$<br>$X \cap \blacksquare \Leftrightarrow A$<br>$Q_{\alpha}$ and $\Psi_{\alpha}$<br>Times N $\star$ Size $\star$ $\mathbb{A}\star \mathbb{Z}\star$ <b>B</b> $I \perp S \star_{\epsilon} \star^2  I_{x} $ <b>Edit area</b><br>Normal  v<br><b>Styles</b><br>È.<br>- Unless otherwise agreed in writing by the supplier all invoices are payable within thirty $(30)$ days of the date of<br>invoice, in the currency of the invoice, drawn on a bank based in India or by such other method as is agreed in advance<br>by the Supplier.<br>- All prices are not inclusive of VAT which shall be payable in addition by the Customer at the applicable rate.<br><b>ITS 4 You</b><br><b>IT-Solutions4You</b><br>body div span |        |
|                                                  |                                                                                        |             |                                                                                                    | Cancel |

*Picture 3.3: EditView of Descriptions 4 You*

## <span id="page-10-0"></span>*3.4 Using Descriptions 4 You Picklist*

After installation Descriptions 4 You, you are able to see Descriptions 4 You Picklist in allowed modules that provides for you to replace or add Description in the textareas.

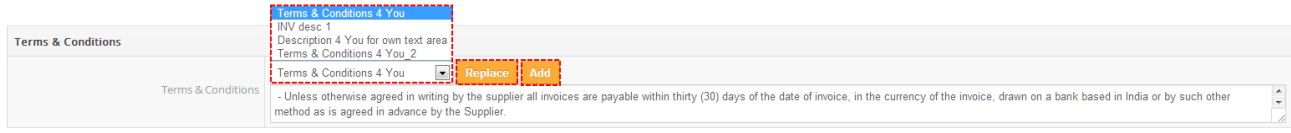

*Picture 3.4: Descriptions 4 You block*

#### Consists of:

- Available Descriptions for module
- Replace is used to replace all old text by your Description (old description will be deleted)

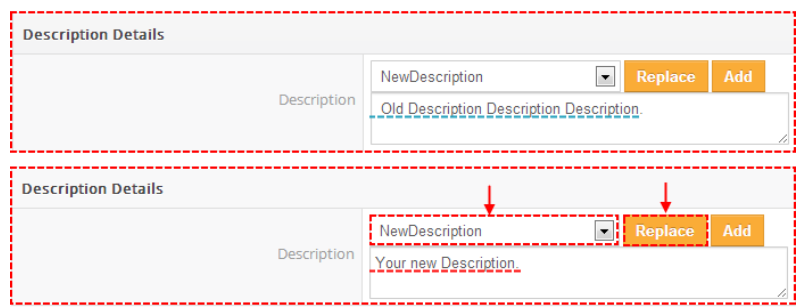

*Picture 3.5: Replace Description*

• **Add** – is used to add new Description after old text (old description won't be deleted)

| <b>Description Details</b> |                                                                  |  |  |  |  |
|----------------------------|------------------------------------------------------------------|--|--|--|--|
| Description                | Add<br>Replace<br>NewDescription<br>$\overline{\phantom{a}}$     |  |  |  |  |
|                            | Old Description Description Description.                         |  |  |  |  |
|                            |                                                                  |  |  |  |  |
| <b>Description Details</b> |                                                                  |  |  |  |  |
|                            | $L$ Add<br>Replace<br>$\overline{\phantom{a}}$<br>NewDescription |  |  |  |  |
| Description                | Old Description Description Description. Your new Description.   |  |  |  |  |

*Picture 3.6: Add Description*

After adding or replacing Description you can correct it manually. We recommend to correct it after adding and replacing, not before (please check chapter [Known issues\)](#page-19-2)

# <span id="page-11-1"></span>**4 Additional feature**

#### <span id="page-11-0"></span>*4.1 Support of PDF Maker*

The PDF Maker is extension tool designed by ITS4You for vtiger CRM. It is powerful and flexible tool which allows users of vtiger CRM to create own pdf templates.

Before creating PDF file you need to create template of PDF Maker. To create template please check manual for PDF Maker:

**[http://www.its4you.sk/images/pdf\\_maker/pdf\\_maker\\_for\\_vtiger6\\_crm.pdf](http://www.its4you.sk/images/pdf_maker/pdf_maker_for_vtiger6_crm.pdf)**

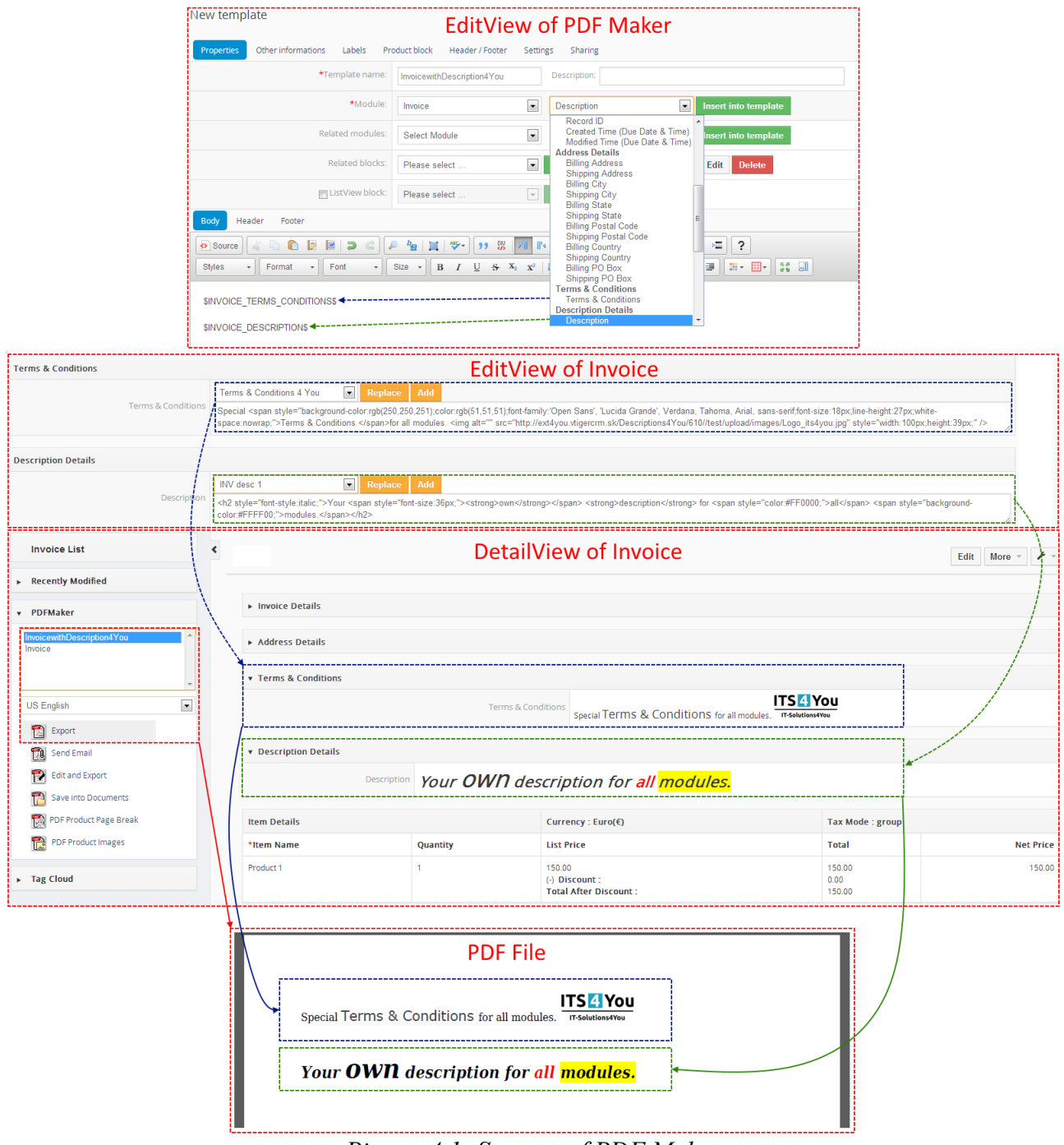

*Picture 4.1: Support of PDF Maker*

## <span id="page-12-0"></span>*4.2 Support of EMAIL Maker*

The Email Maker is extension tool designed for the vtiger CRM. Using EMAIL Maker you can create email templates with predefined information and send them from all the modules. There are available all the fields from source and related modules, the fields related to recipients, the company information and many more. The intention was to provide powerful and flexible tool which allows users of vtiger CRM to create own email templates. Using the email templates you can send mass emails from ListViews (e.g. Invoices, Quotes, Products, etc.) and finally save lot of your time. Sending is running in background. You are informed about sending process by small popup window.

Full funtionality of Email Maker you can fink on following link:

#### **[http://www.its4you.sk/images/stories/email-maker/Email\\_Maker\\_for\\_vtiger\\_CRM\\_6.pdf](http://www.its4you.sk/images/stories/email-maker/Email_Maker_for_vtiger_CRM_6.pdf)**

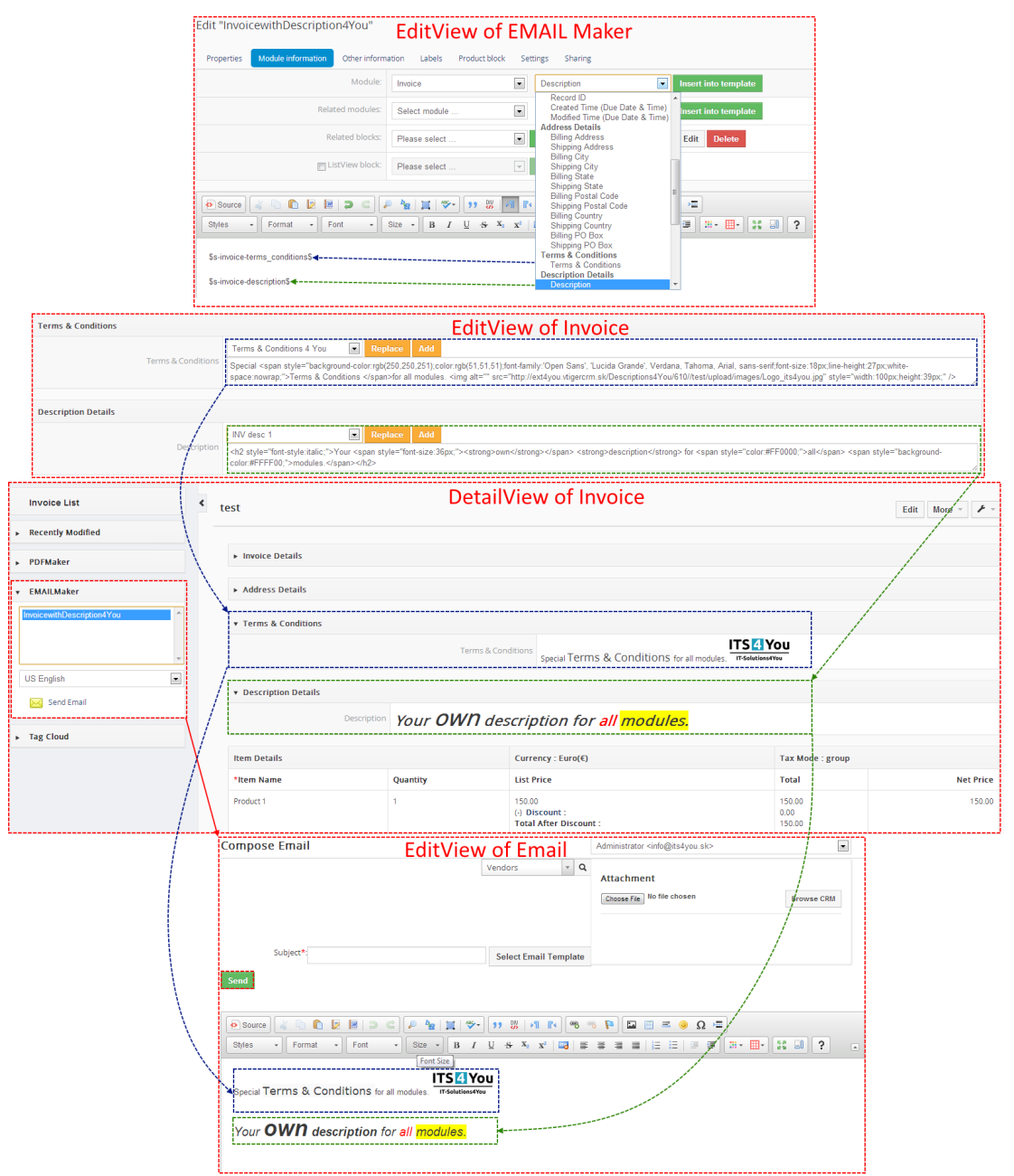

*Picture 4.2: Support of EMAIL Maker*

#### <span id="page-13-0"></span>*4.3 Support of Custom Textarea Fields*

You can add your description or text into your own Custom Fileds for all modules, that are "Text area" type. To create own Textare Fields please provide following steps (if you have created your Custom Textarea Field, you can skip steps 1-3):

1. Click on  $\leq \cdot$  in module you want to edit and choose **Edit Fields** 

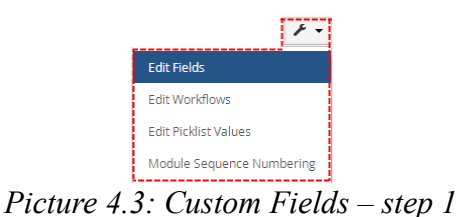

2. Next, click on Add Custom Field button

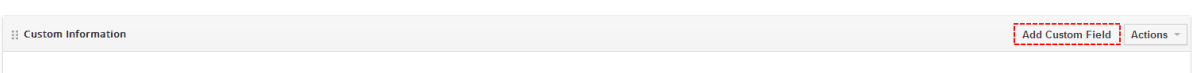

*Picture 4.4: Custom Fields – step 2*

3. Choose **Text area** and type name of your Field. Click on save and your Field will be created

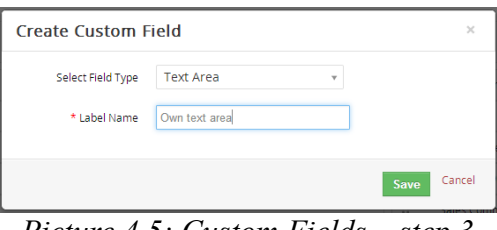

*Picture 4.5: Custom Fields – step 3*

4. Now you can use Custom Field in EditView and add your own Description template (chapter [3.4 Using Descriptions 4 You Picklist\)](#page-10-0)

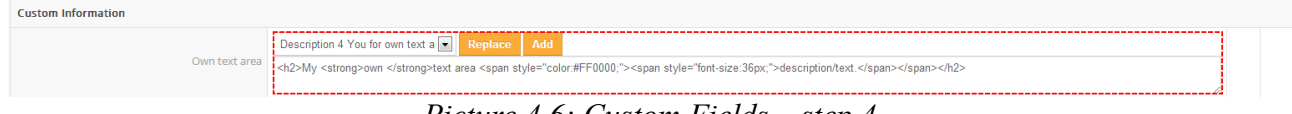

*Picture 4.6: Custom Fields – step 4*

5. Your description in DetailView

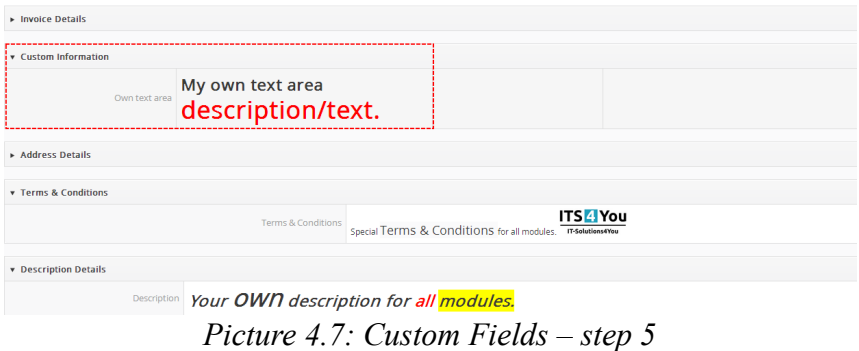

# <span id="page-14-1"></span>**5 Settings**

## <span id="page-14-0"></span>*5.1 Deactivate license*

In case you need to reinstal Descriptions 4 You you have to deactivate and reactivate license key. To deactivate license key please provide following steps:

- 1. Click on  $\sqrt{ }$
- 2. Click on Licence
- 3. Click on **Deactivate license** button
- 4. Confirm deactivation with button

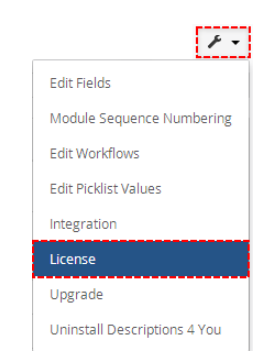

*Picture 5.1: Deactivate Descriptions 4 You – Step 1,2*

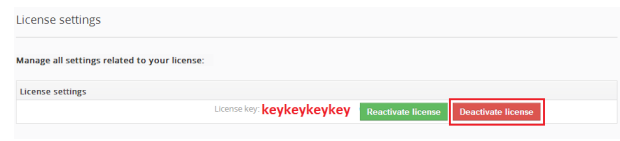

*Picture 5.2: Deactivate Description 4 You – Step 3*

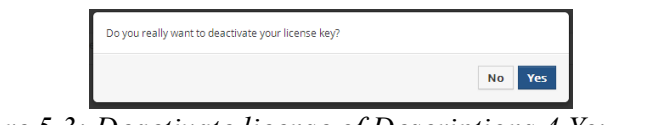

*Picture 5.3: Deactivate license of Descriptions 4 You – Step 4*

After deactivation of license Descriptions 4 You doesn't work at all and Descriptions 4 You work area is not accessible either as you can see on Picture 5.4.

To reactivate license you have to provide following steps:

- 1. Click on Activate license button
- 2. Insert licence key
- 3. Click on Save

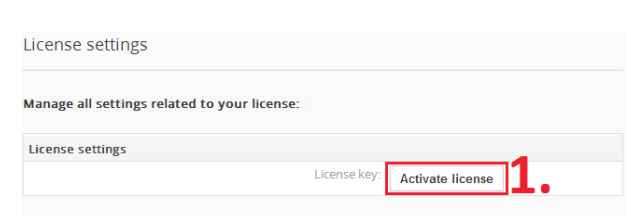

*Picture 5.4: Activate license of Descriptions 4 You – Step 1*

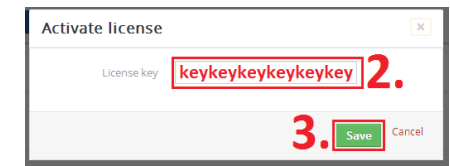

*Picture 5.5: Activate license of Descriptions 4 You – Step 2,3*

#### <span id="page-15-0"></span>*5.2 Reactivate license*

In case that some problem occurs with license key (moving, copying, migrating) you need to reactivate your license key. To reactivate license key please provide following step:

- 1. Click on Reactivate license
- 2. Insert license key
- 3. Click on Save

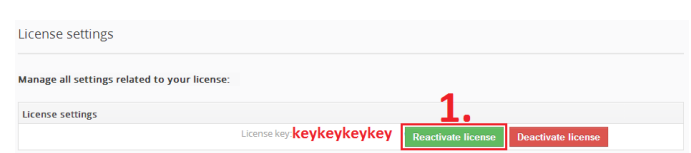

*Picture 5.6: Reactivate license of Descriptions 4 You – Step 1*

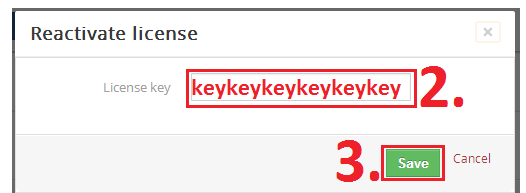

*Picture 5.7: Reactivate license of Descriptions 4 You – Step 2,3*

#### <span id="page-16-0"></span>*5.3 Integration*

The Descriptions 4 You is available for many modules. Within setting Integration you can customize the visibility of the Descriptions 4 You Picklist (chapter [3.4 Using Descriptions 4 You Picklist\)](#page-10-0) for particular module. Please use checkboxes to make Descriptions 4 You visible/invisible for particular module according to your needs.

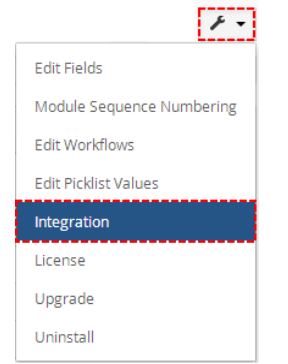

*Picture 5.8: Integration of Descriptions 4 You*

| <b>Descriptions 4 You</b> |               |        |                         |
|---------------------------|---------------|--------|-------------------------|
|                           |               |        | ------<br>Cancel<br>ave |
| Available modules         |               |        |                         |
| ¦ ⊠ j                     | Opportunities |        |                         |
| ĮП                        | Contacts      |        |                         |
| ţм                        | Organizations |        |                         |
| iм                        | Quotes        |        |                         |
|                           |               | $\sum$ |                         |
| įш                        | Project Tasks |        |                         |
| Įпj<br>$\sim$             | Projects      |        |                         |
| Ш                         | Assets        |        |                         |
|                           |               |        | Cancel<br>Save          |

*Picture 5.9: Integration of Descriptions 4 You*

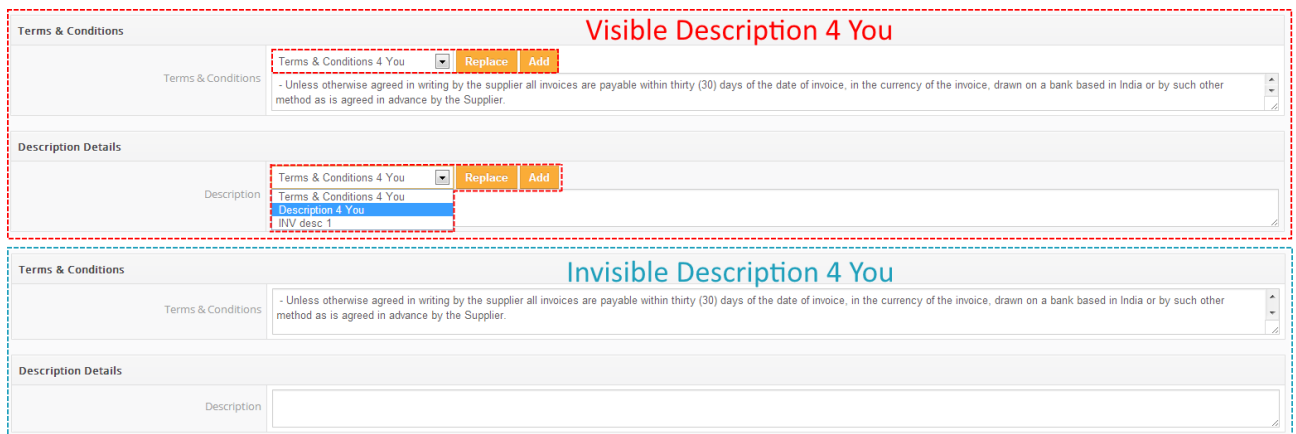

*Picture 5.10: Visible and Invisible Descriptions 4 You for Invoice module*

#### <span id="page-17-0"></span>*5.4 Upgrade*

The upgrade of the Description 4 You is initiated in the same way as Descriptions 4 You instalation. So please refer to above instalation part for details how to initiate the import module from zip [\(Picture 1.1\)](#page-3-1). As can be seen on the below picture you will be notified that the Descriptions 4 You module already exists. The upgrade will start immediately when you click on Update Now button. After upgrade the notification about successful upgrade is shown and click on ok button.

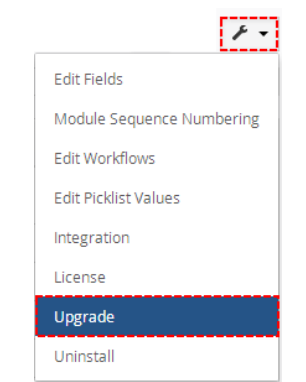

*Picture 5.11: Upgrade Descriptions 4 You*

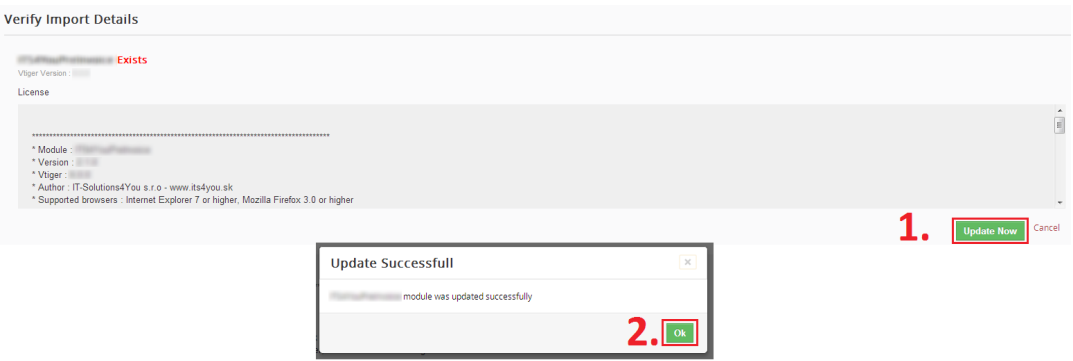

*Picture 5.12: Upgrade Descriptions 4 You*

#### <span id="page-18-0"></span>*5.5 Uninstall*

There is option to remove Descriptions 4 You form your vTiger. To uninstall please provide following steps:

• Go to the listView of Descriptions 4 You and choose option **Uninstall Descriptions 4 You**

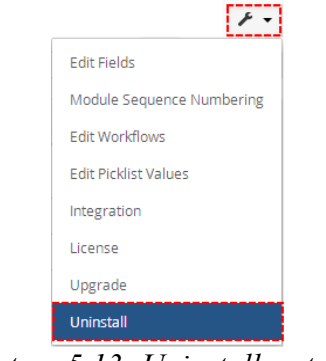

*Picture 5.13: Uninstall – step 1*

• Click on Uninstall Descriptions 4 You button

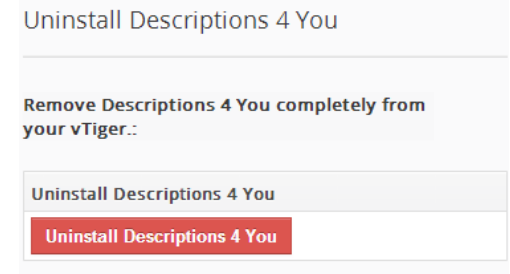

*Picture 5.14: Uninstall – step 2*

• Confirm uninstall with **Fig. 2** button

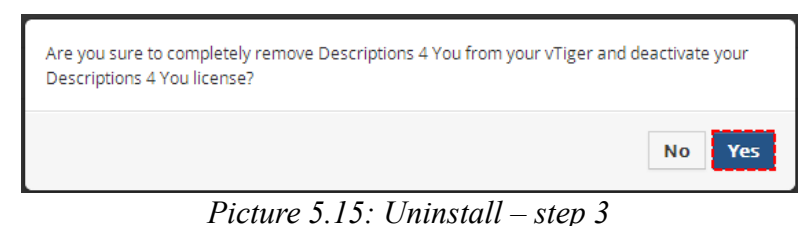

Now, Descriptions 4 You is removed from your vTiger and your license key is deactivated. To use Description 4 You again you need to provide installation and validation steps ( see chapter [How to](#page-3-0) [install Descriptions 4 You\)](#page-3-0).

# <span id="page-19-2"></span>**6 Known issues**

## <span id="page-19-1"></span>*6.1 HTML "shown"*

When you use in your Description tables, images etc. and to make some design adjustment of the Description like font change, color, format, size, background color of the text etc. **Only** in the Editview, your Description is shown like HTML code, in DetailView or PDF Maker it is displayed correctly. It is solvable problem, but it requests vTiger source code changes.

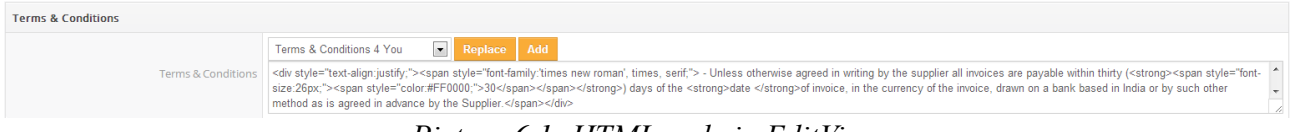

*Picture 6.1: HTML code in EditView*

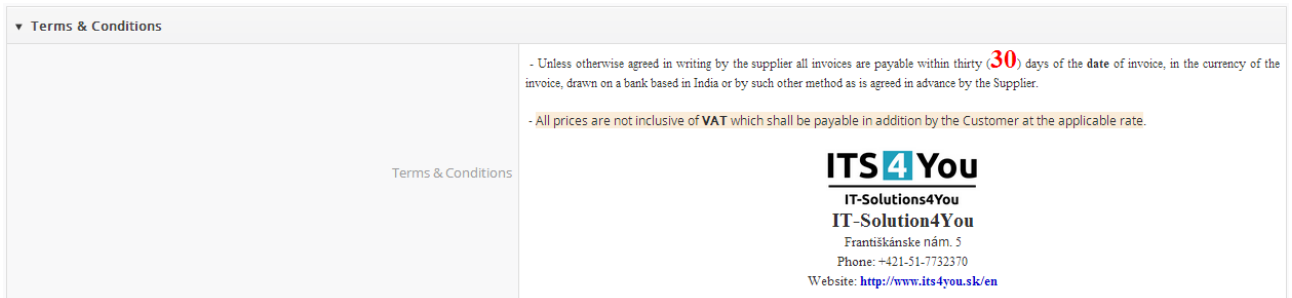

*Picture 6.2: Correctly shown in DetailView*

## <span id="page-19-0"></span>*6.2 Add/replace and manually modify of Description*

We recommend first add or replace your Description and then modify Textarea manually (chapte[r](#page-10-0) [3.4 Using Descriptions 4 You Picklist\)](#page-10-0). If you first modify and the use adding and replacing, it does not have to work correctly.

# <span id="page-20-1"></span>**Change log of Descriptions 4 You**

• November 2014: **600.1.0**

## <span id="page-20-0"></span>**Change log of Manual for Descriptions 4 You**

- November 2014: manual is based on Descriptions 4 You version: **600.1.0**
	- first initiate version for vTiger 6.1